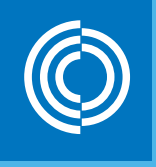

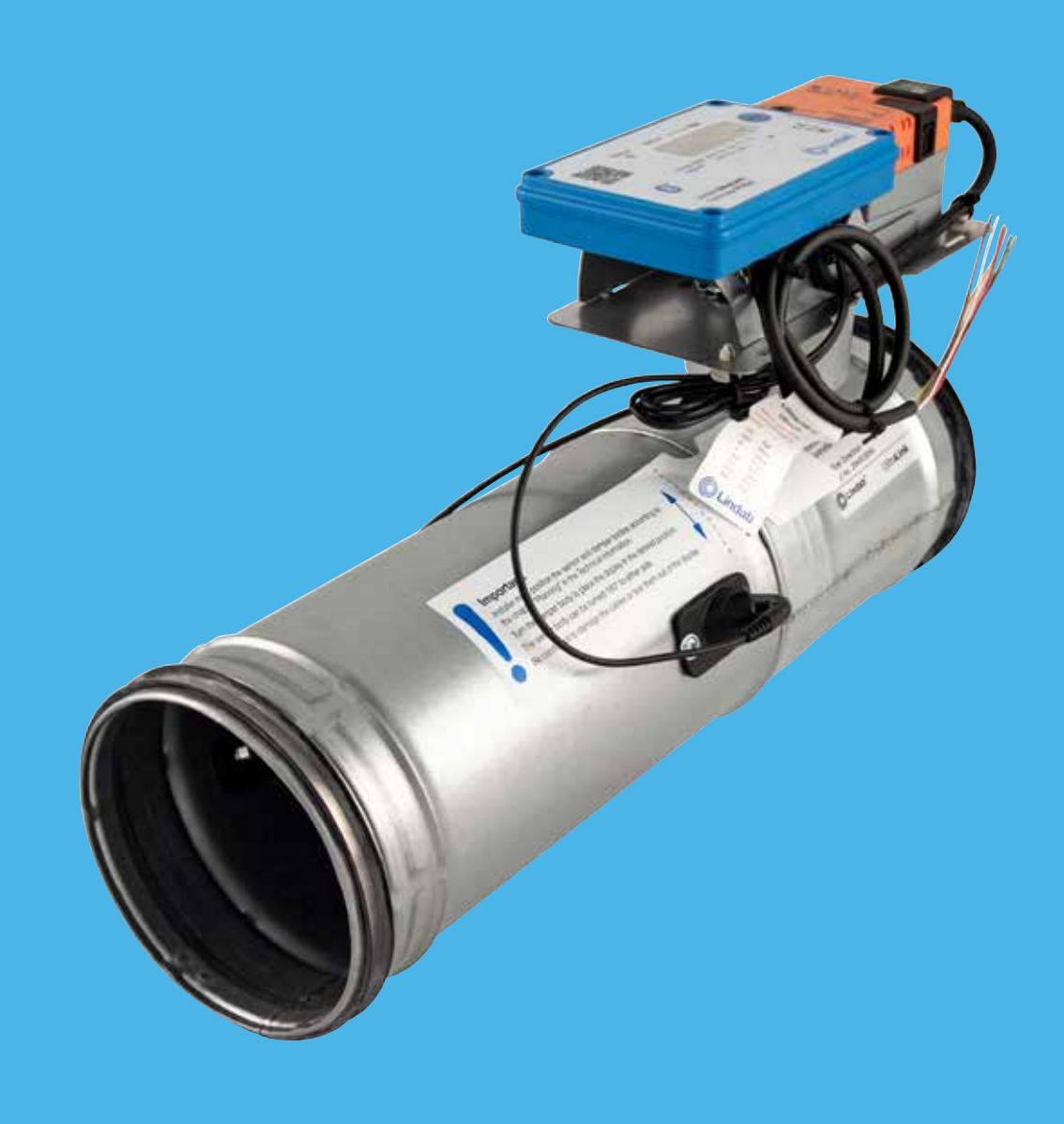

## Lindab UltraLink<sup>®</sup> Controller **FTCU**

Technical information

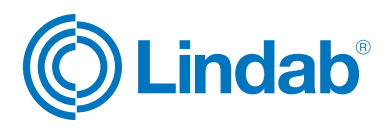

### **Content**

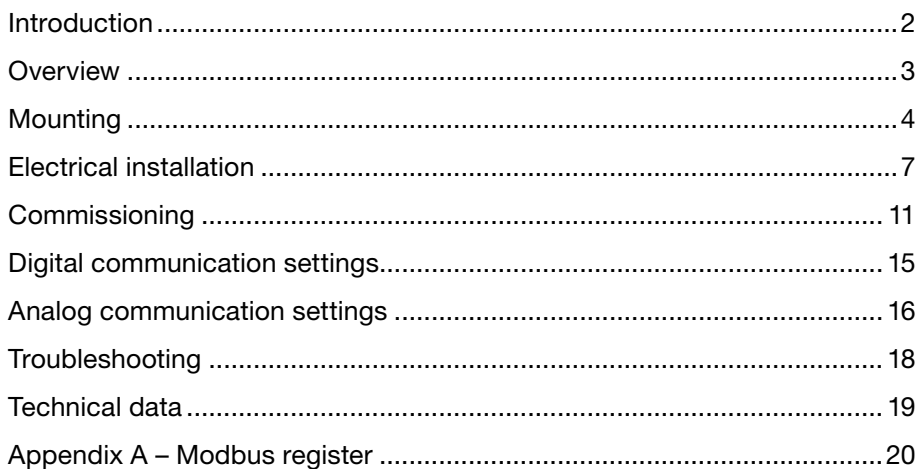

### Introduction

UltraLink® FTCU is a highly accurate flow controller, which measures the flow with an angled ultrasonic beam which can be calculated and compensated to a very high accuracy over the whole flow range. The method is very stable over time due to that it is not sensitive to dirt and the design minimizes the dust accumulation on the flow sensors.

An increased focus on energy saving has led to ventilation systems requiring low minimum flows. The low flows are a problem since they are very difficult to measure and it is makes it difficult to control the ventilation system.

The new technology of UltraLink® makes it possible to measure lower air flows compared to today's products while maintaining measurement accuracy. This offers great advantages for the user in terms of comfort and savings in energy consumption, which is of great interest.

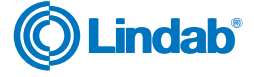

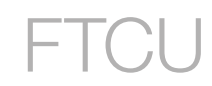

### <span id="page-2-0"></span>**Overview**

### Application

The FTCU is suitable for measuring and controlling air flow and measuring temperature. Communication is established with analog or digital signals using Modbus.

#### Design

The FTCU consists of a sensor body attached to a damper body with Lindab Safe gaskets.

The display unit and actuator are mounted on a cup to enable the FTCU to be insulated up to 50 mm.

Two flow sensors are mounted on the sensor body and connected to a display unit. The display unit is mounted on top of a shelf on the damper body. The sensor and damper bodies can rotate relative to each other. This means that the sensors can be optimally positioned independently of the desired position of the display and damper body. Positioning the sensor body correctly after a disturbance is crucial for the measurement accuracy, see page 4 for directions on how to mount the FTCU for optimal performance.

For FTCU in dimensions 400 — 630, a flange holds the damper and sensor bodies together, the flange must be loosened by unscrewing a nut in order to rotate them. The nut of the flange on the FTCU dimension 400 is 10 mm and the nut on the FTCU dimension  $500 - 630$  is 13 mm.

### Dimension 100 - 315

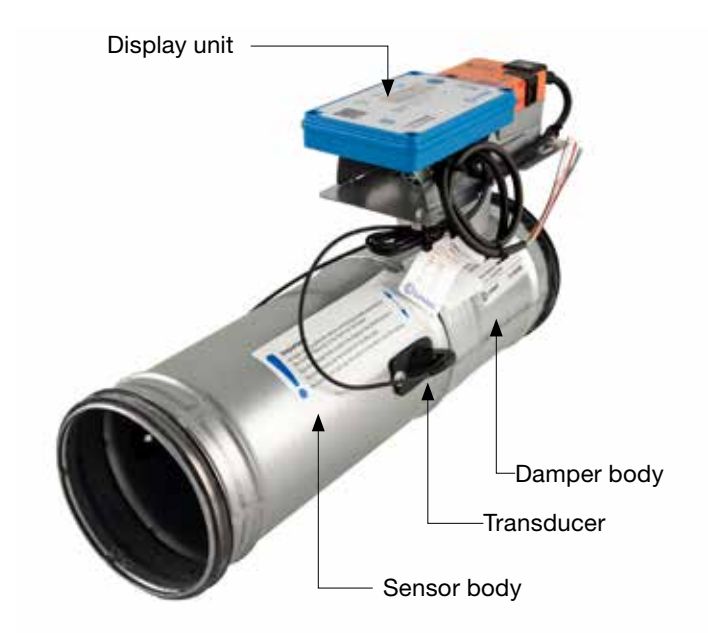

### Dimension 400 - 630

#### Display unit

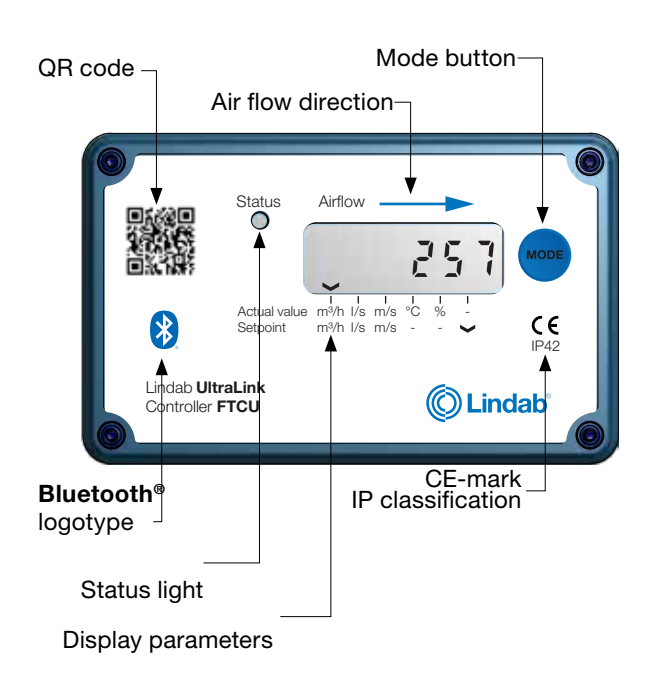

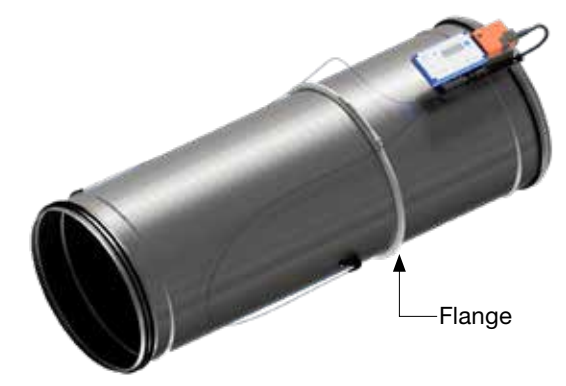

### <span id="page-3-0"></span>Mounting

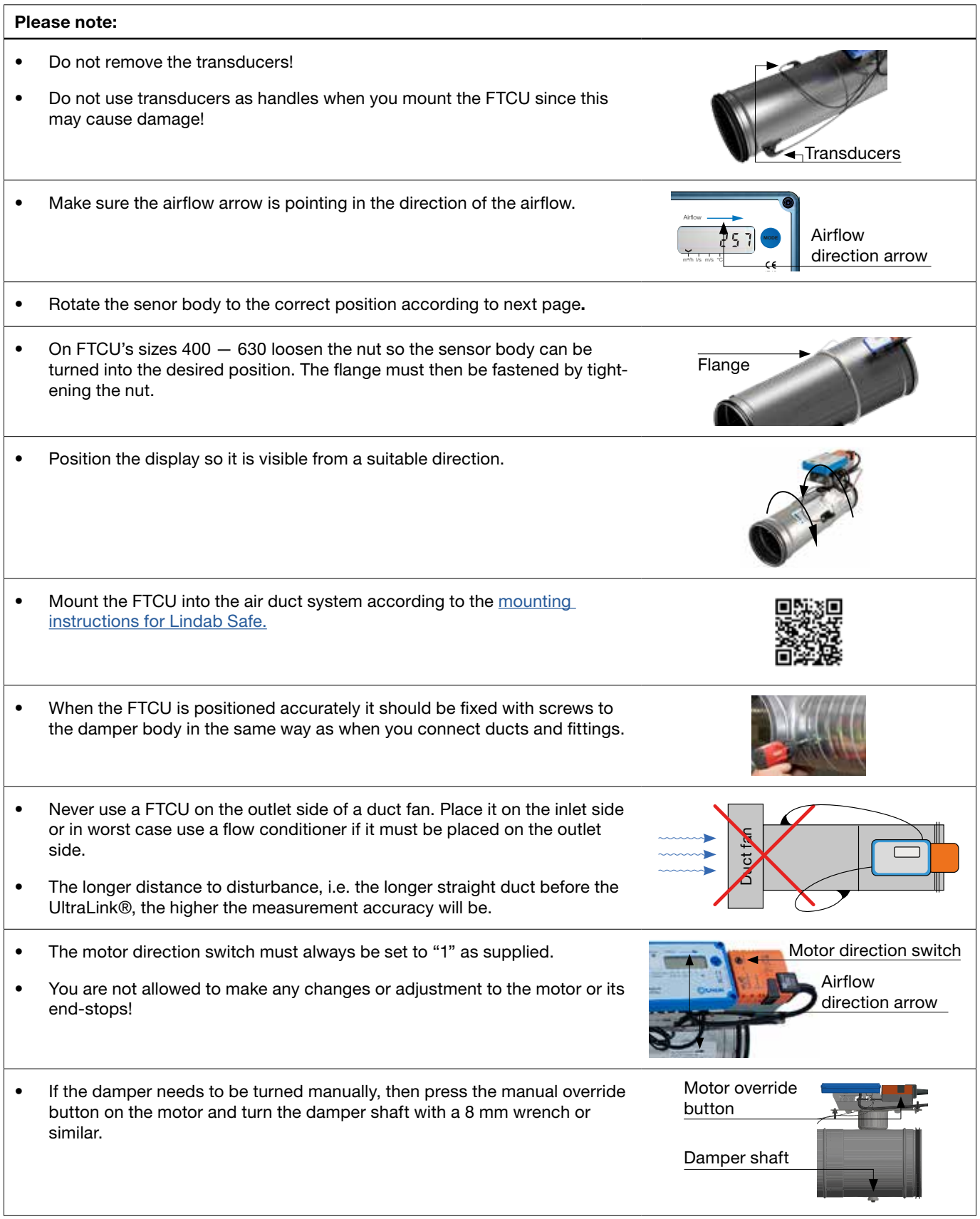

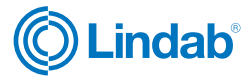

Controller FTCU Ø125

Serial no. 13260 052

Lindab Ultra**Link** ®

# UltraLink Controller

#### Please note:

- Note the ID-number of the FTCU. The ID is the three last numbers of the serial number and can be found:
	- on the label of the box it was delivered in
	- on the label on the FTCU itself
	- in the display after pressing the "MODE" button
	- in the App when the product is on

#### Planning

The longer distance to disturbance, i.e. the longer straight duct before the FTCU, the higher the measurement accuracy will be. However this is not the only factor which affects the accuracy of the measurement. The rotation of the sensor body and hence the positioning of the first flow sensor (in the direction of the air flow) has an impact on the uncertainty of the measurement. It is recommended to mount the FTCU so that the first flow sensor (\*) is placed on the inner radius of a fitting, see table below.

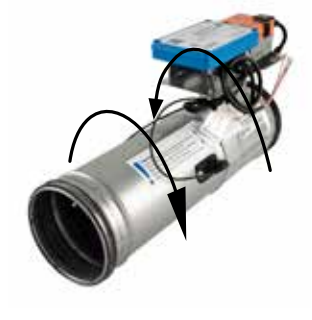

For example: in the case of the bend in the table below, by rotating the sensor body to position the first sensor according to the first picture (with the first flow sensor on the inner radius of the bend), the FTCU can be placed at the distance of two duct diameter (Ød) from the disturbance to achieve the specified uncertainty. Positioning the sensor body according to the second picture (with the first sensor on the outer radius of the bend), the FTCU must be mounted five duct diameters from the disturbance to achieve the same level of uncertainty.

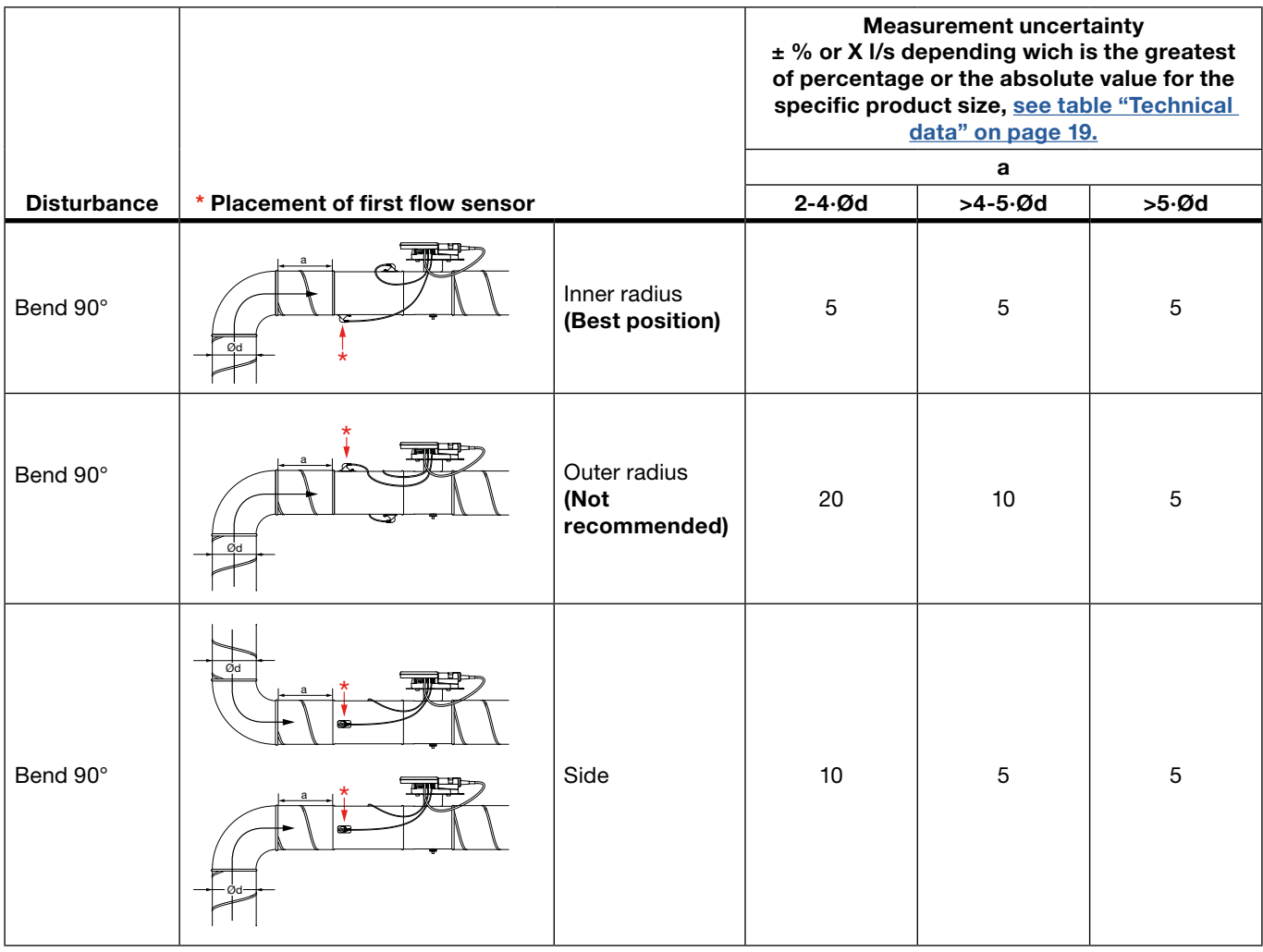

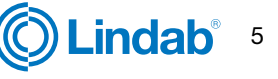

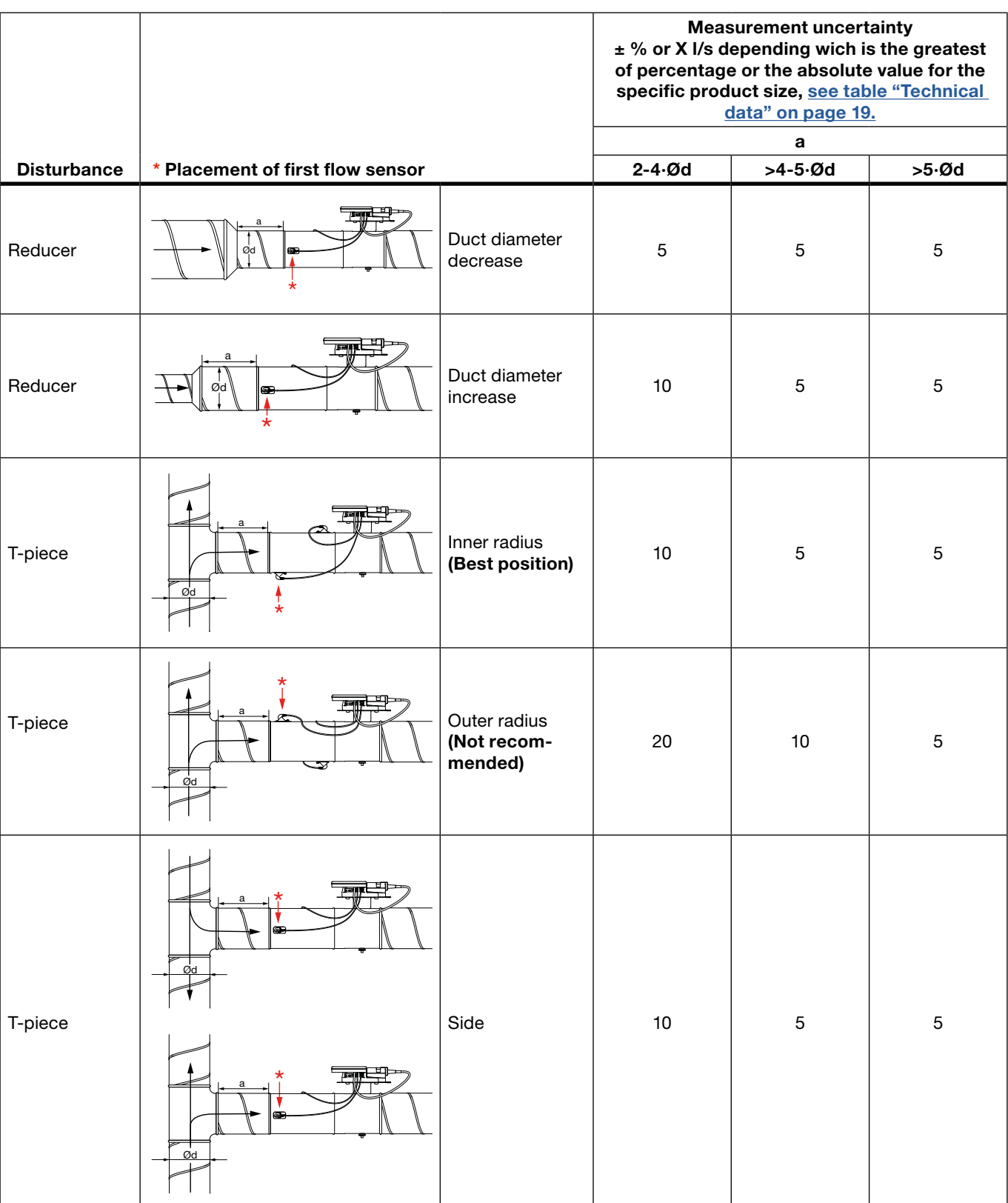

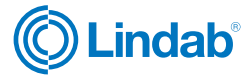

### <span id="page-6-0"></span>Electrical installation

### Please note:

- You must under no circumstances make any holes or connect anything with screws to the body of the FTCU.
- In case electrical installation equipment such as a junction box is needed for installation, the FTES is a Lindab accessory which can be mounted on the FTCU without causing damage to the FTCU.
- Never remove the blue electronics box.
- Never remove the transducers.

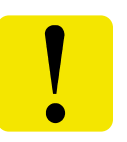

For cable connections there is two options, use the premounted cable or connect directly in the PCB (option A and B):

#### Option A

### [Use the premounted cable](#page-7-0) >>

- Connect power and communication cables to the premounted cable.
- Check the label on cable for reference to cable colours.
- It is important that the cable is as short as possible for optimal Modbus communication.

### Option B

#### [Connect directly in the PCB](#page-7-0) >>

- To access the terminals on the circuit board, remove the four Philips screws in the corners of the lid and remove the lid.
- To be able to connect cords to the terminal board the rubber cable grommet on the backside of the display unit must be punctured, preferably using an awl or something pointy to ensure tightness to the environment. Do not remove the blue box to do this!
- When the cables have been connected they be strain relieved. The cables can be attached to the shelf by using cable ties that are attached around cut outs in the shelf.

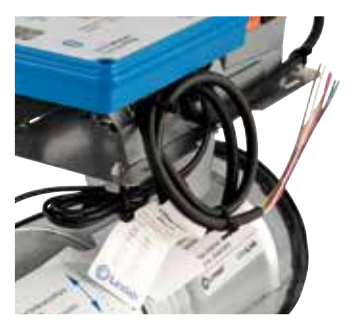

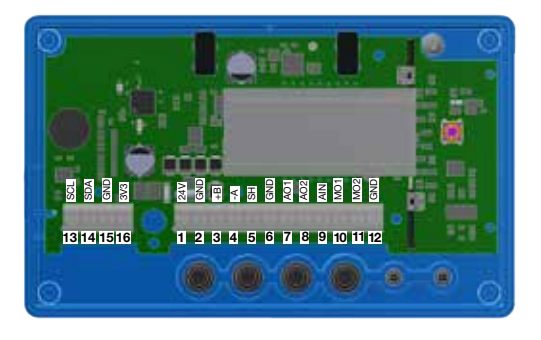

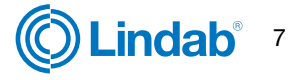

<span id="page-7-0"></span>Option A: Connect to premounted cable

When connecting Modbus signal wires, the length of the premounted cable needs to be as short as possible, since these have a negative effect on signal quality.

Connect the premounted cable in a junction box near the FTCU. Connect power and signal cables in the junction box according to the color

In this case, place junction box as close to the FTCU as possible, then cut the premounted where it is as short as possible for installation.

#### Option B: Circuit board screw terminals

Connections are made in the terminal board which can be accessed when the lid of the display unit is removed. In the back of the lid there is a picture with a list of the terminals.

 $335$ 

13 14 15 16

G+ G-

-A

AO1 AO2 AIN

ದ

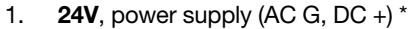

- 2. GND, power supply (AC G0, DC -)  $*$
- 3. +B, connection for Modbus via RS485
- 4. -A, connection for Modbus via RS485
- 5. SH, shield
- 6. GND, ground (system neutral)
- 7. AO1, analog output
- 8. AO2, analog output
- 9. AIN, analog input
- 10. MO1, connection for motor
- 11. MO2, connection for motor
- 12. GND, ground (system neutral)
- 13. SCL, not used
- 14. SDA, not used
- 15. GND, ground (system neutral)
- 16. 3V3, not used (in case of biasing)

\*) When using AC terminal 1 (G) must have system potential and terminal 2 (G0) must be system neutral.

Analog signals {

24V AC/DC {

**Modbus** 

### General information (option A and B)

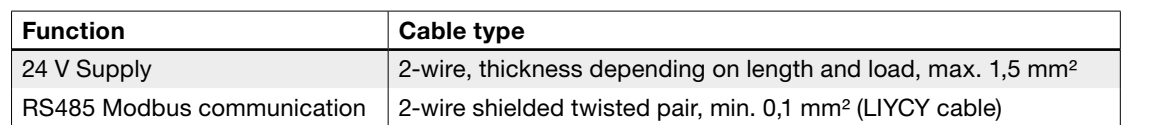

Using other cables for Modbus signals may result in communication problems.

#### Analog connection

When connecting the FTCU using analog signals, it is important to connect the analog out signals on the FTCU (AO1, AO2) to the analog in terminals on the RTU and the analog in signal (AIN) is connected to the analog out terminal on the RTU. Also make sure to connect the cables to the same analog ground.

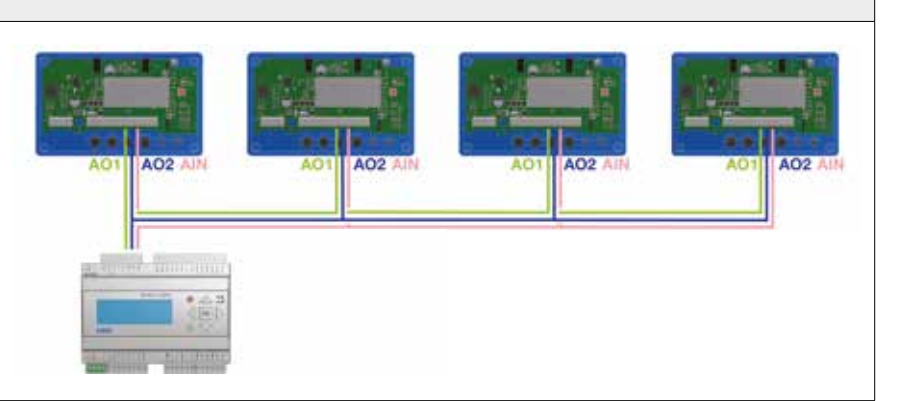

3 8 8 9 8 9 8 9 8 8

1 2 3 4 5 6 7 8 9 10 11 12

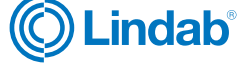

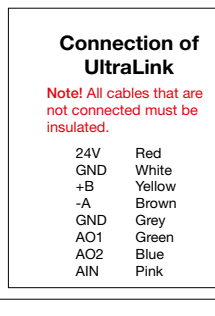

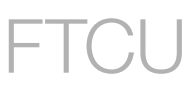

### Digital connection (Modbus)

Connect A on the RTU to -A on the display unit and B to +B. When connecting more than one FTCU in series it is important to keep connecting -A to -A and +B to +B since crossing them will stop Modbus from working. It is recommended to use RS485 cables with twisted pairs and shield, do not supply power in the same cable unless the cable is produced for that purpose. When connecting signal ground, attach it to "GND" on the terminal to the right of the terminal for shield (SH) on the PCB. Then attach it to the corresponding terminal in the RTU.

### Connecting shield

The shield in the RS485 cable should be connected to ground at the transformer and then continuously connect to "SH" on all the UltraLinks that are powered from that transformer. If more than one transformer is used on the bus, the shield is broken at each transformer so "SH" on every product only has connection to ground at the transformer from which its power is supplied.

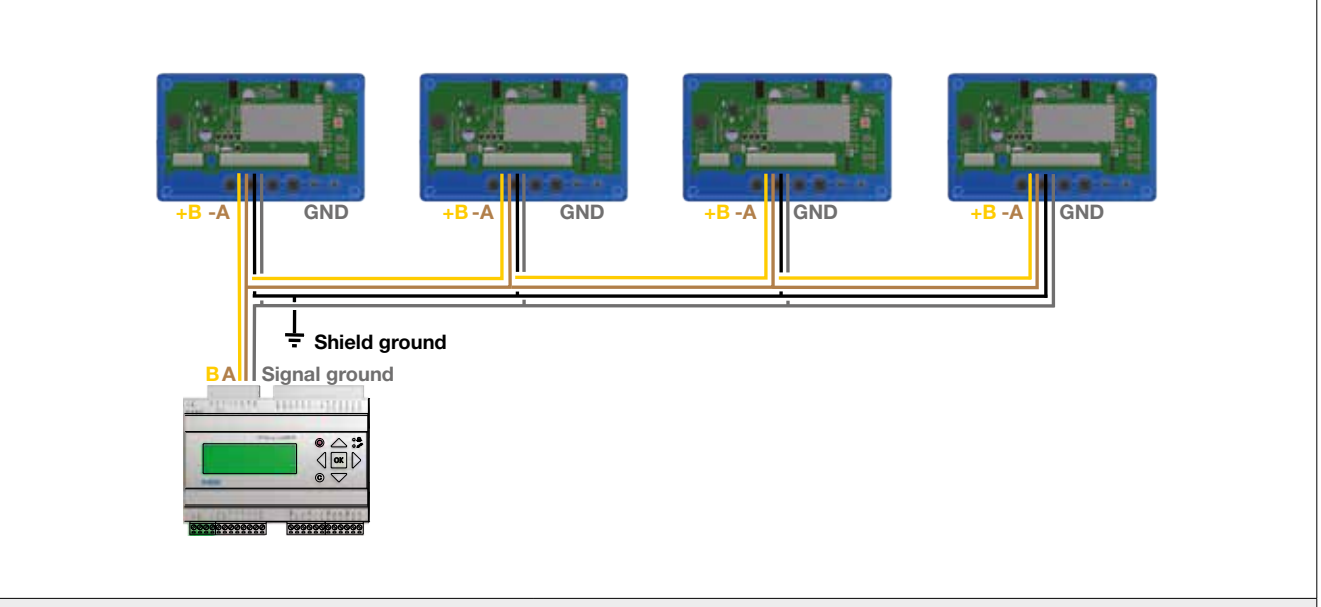

#### **Biasing**

The master on the bus must have biasing on -A and +B. This is more or less standard on BMS-controllers, but if communication should be established with a conventional computer using a RS485-USB converter, then it is important to make sure that the converter has a bias circuit. If communication fails and you are uncertain about existance of biasing,

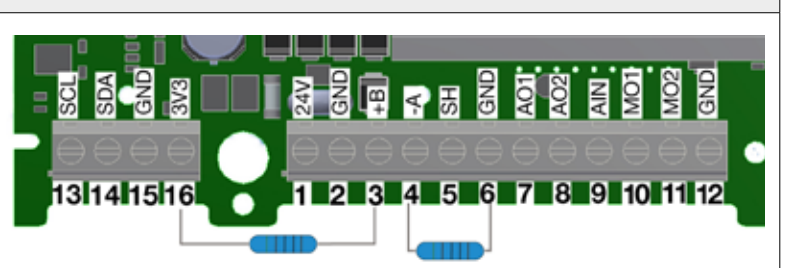

you can add biasing resistors in the screw terminal on **one** of the UltraLinks to see if this is the cause of the communication failure. Use 500 - 1000 Ω resistors and connect one resistor from -A to GND and one from +B to the 3V3 terminal. It is also recommendedto add a 120 Ω termination resistor between -A and +B on the last UltraLink on the bus to avoid signal reflections.

### Repeater

If the bus is longer than 300 meters or if there are more than 30 devices, the system might need an RS485 repeater (FDS-R, see picture to the right) to be able to communicate in an efficient way.

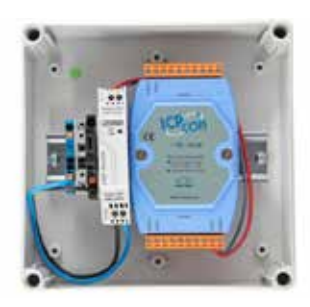

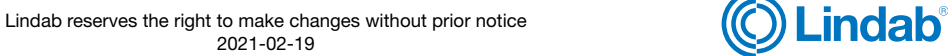

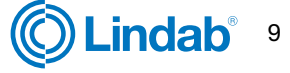

#### Power supply

#### Transformer sizing

The needed size of 24 V AC transformer(s) can be defined by adding up the dimensioning power consumption [VA] of all the components. The transformer power must exceed this. Use only safety isolating transformers. Calculation of the current demand I:

I =  $(P1+P2+...+P_n)$  / U [A] where:  $P_n$  is the dimensioned power consumption for each component [VA] U is the voltage (24) [V].

If the current demand I exceeds 6 A ( which corresponds to approximately 150 VA for a 24 V AC transformer), it is necessary to use more transformers to prevent overheating.

#### Supply cable sizing

The wire size of the supply cable can be determined by calculating the resistance per meter R. The calculation presupposes that a voltage drop of e.g. 2 V is accepted in the supply cable:

R(per m) =  $U_{\text{drop}}$  / (I \* L) [ $\Omega$ /m] where:  $U_{\text{drop}}$  is the accepted voltage drop (2 V) in the cable [V] I is the current [A]

L is the longest distance of supply cables from transformer to a component [m]

#### Wire cross section area as a function of resistance per m for copper wire

### Example:

 $U_{\text{drop}} = 2 \text{ V}, I = 4 \text{ A}, L = 20 \text{ m}$ 

R (per m) = 2V / (4A × 20 m) = 0,025 Ω/m

In the diagram a Wire cross section Area of 0,7 mm² can be read.

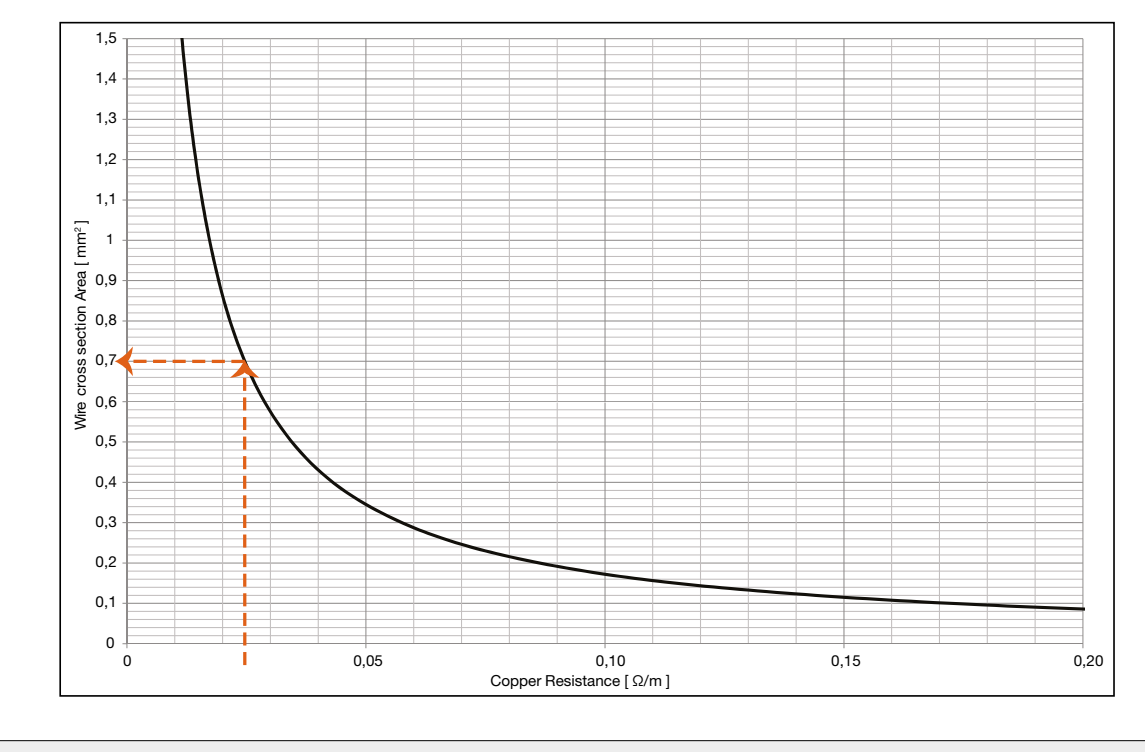

#### Power consumption

The power consumption for dimensioning supply cables for an UltraLink® FTCU is 0,5 VA.

It is not recommended to use a transformer with a higher capacity than 150 VA.

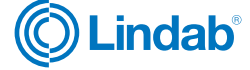

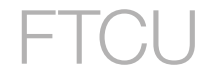

<span id="page-10-0"></span>**Commissioning** 

#### Mobile app (recommended)

If the UltraLink is equipped with Bluetooth (the Bluetooth logotype is printed on the display unit), wireless communication with the UltraLink can be established. Using a smartphone with the Lindab UltraLink app, nearby UltraLinks will be identified. Now you can connect to all the different UltraLink units to change settings and view information regarding each UltraLink. You can find the UltraLink app in both Google Play and AppStore, free of charge. The settings of all the different UltraLink units can then easy be changed directly through the app. This means you can have individually settings chosen for a specific building.

It is therefore necessary to change the PIN code in the UltraLink, for a discription on how this is done, [see page 13.](#page-12-0)

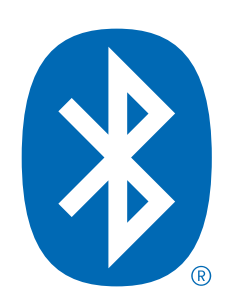

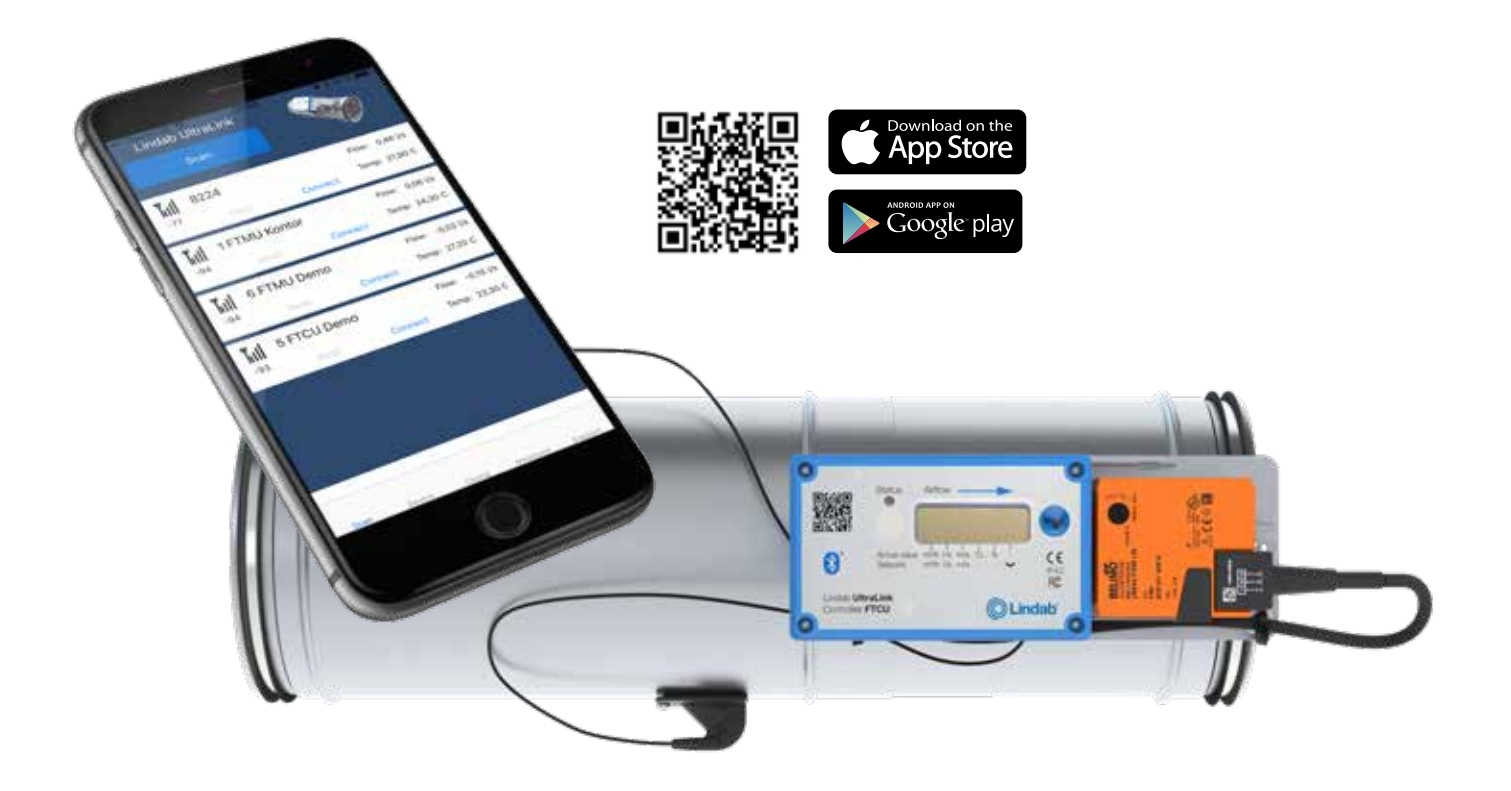

### **Display**

The display can show useful information both with the diode flashing in green (status light) and with parameters in the LCD. If the product is equipped with Bluetooth, then the diode will also

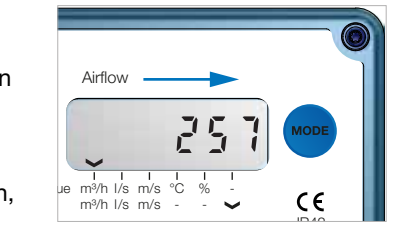

nected to the UltraLink via Bluetooth, then the diode will flash in blue every three seconds. If a device has been conflash in blue every other second.

By short pressing the mode button you can change the displayed parameter. If the button is pressed for more than 5 seconds (long press) then the configuration menu will be visible. The arrow at the bottom of the display indicates the current parameter type and unit.

For a detailed description on configurating the UltraLink using the mode button on the display, [see page 13.](#page-13-0)

### Parameter structure

The information menu is visible in the display as soon as the device is powered and by default the air flow in m<sup>3</sup>/h is shown. You can toggle between the different parameters in the menu by short pressing the Mode button. The arrows at the bottom of the menu indicates the air flow reading, temperature and also what unit the current value has (if any). The following list of parameters are available;

- Actual air flow (m<sup>3</sup>/h)
- Actual air flow (l/s)
- Actual air velocity (m/s)
- Actual Temperature (°C)
- Damper position (%, 100% = fully open)
- Current set point (m³/h)
- Current set point (l/s)
- Current set point (m/s)
- FTCU ID number
- Flow rate set point max \*)
- Flow rate set point min \*)

\*) Only visible if analog control (register 4×071=1) and if the control variable is flow rate (4×070=2). If max and min values are the same the product is working as a constant flow regulator with set point according to that value.

#### Status light

**The green status light indicates:** 

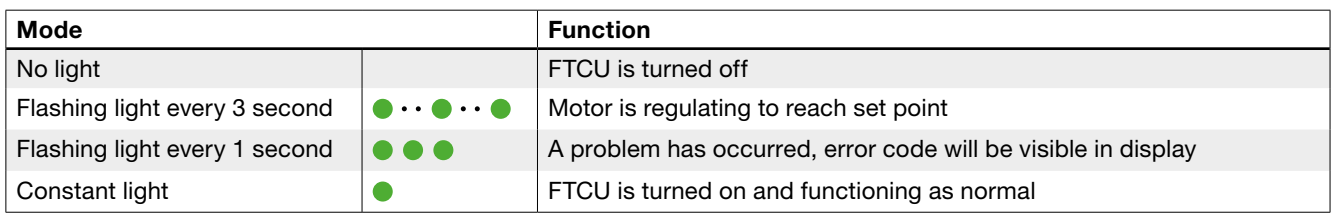

#### **The Blue status light indicates:**

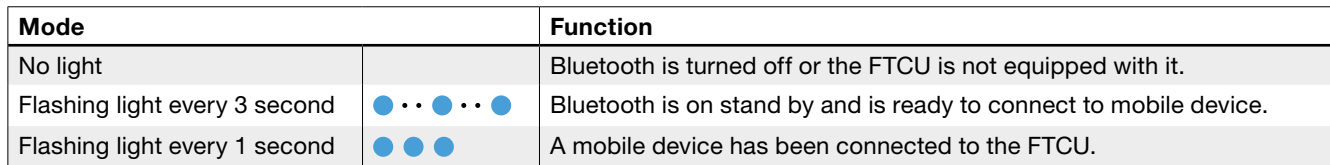

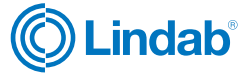

#### <span id="page-12-0"></span>Correcting flow measurement for installation close to disturbance

Later UltraLinks have a function to compensate for mounting the product closer to a disturbance, and still have 5% measurement uncertainty, than what is specified in the chapter "Mounting". If it is required to install an UltraLink close to a disturbance, the correction is done via a function in the UltraLink app. Connect a mobile device to the UltraLink and tap the "Device" tab, there is a function which is activated by choosing "Type of disturbance" and then "Distance to dirsturbance". After these two inputs have been made, the function is active and corrects the flow according to the inputs made.

#### ID-numbers

Controller FTCU Ø125

The FTCU is given an ID-number between 1 to 239 during production. The given ID-number can

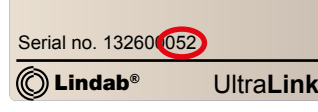

be seen on the label on the outside of the box the FTCU is delivered in, the ID-number is the same as the three last digits in the serial number.

If two or more Modbus devices have the same ID-number it is necessary to apply changes so that each of them get an unique ID-number to allow communication.

To change the Modbus ID register of an UltraLink® all other devices with the same ID must be disconnected. It is more efficient to change the ID in the display under "Con.Set" (See page [14](#page-13-1) for more info). The register for Modbus ID is a holding register with address 4x001.

#### PIN code

UltraLink with Bluetooth must be protected againt unauthorized access by PIN-code, which has to be stated before changes to the settings can be made. It is important to choose and change the code that the product is delivered with (1111), to ensure that no unauthorized changes are made. The Bluetooth radio can be disabled by setting register 4×007 to 0.

The code can be changed in three ways:

- using the configuration menu in the display, see page 13 for instructions.
- connecting a PC via Modbus and using the "Configuration Tool" software.
- connect a Bluetooth device and use the "UltraLink" application.

#### **Maintenance**

The FTCU does not normally require any maintenance. The visible parts of the device can be wiped with a damp cloth.

#### Settings for override

The FTCU has two different override functions that can be initiated either over the bus or with analog input (only in case of input voltage range of 2-10 V or 10-2 V). If controlled via bus (register  $4 \times 071 = 0$ ), then the damper can be forced (register 4x151) to fully open or fully closed position, or the flow rate setpoint can be set to minimum or maximum flow rate setpoint (according to registers 4x315 and 4x316, respectively). If the unit is controlled with analog input ( $4x071 = 1$ ), then the damper can be forced to fully closed position (regardless the settings in register 4x501, which represents the minimum angle (fully closed) of the damper in normal mode).

#### Override function by bus:

- 1. Normal mode, no override (register  $4x151 = 0$ ).
- 2. Go to maximum flow rate setpoint (register  $4x151 = 1$ ).
- 3. Go to minimum flow rate setpoint (register  $4x151 = 2$ ).
- 4. Go to fully open damper position (register  $4x151 = 3$ ).
- 5. Go to fully closed damper position (register  $4x151 = 4$ ).

If an override is initiated, it can be restored either manually by setting register 4x151 to 0, or automatically after the predefined override timeout in register 4x150.

#### Analog override function:

In analog mode  $(4x071 = 1)$ , the override function can only be called if input voltage range is set to 2-10 V or 10-2 V  $(4x500 = 2$  or 3, respectively) and the controlled variable is flow rate  $(4x070 = 2)$ . If these settings are active, the override function is set as follows:

- 1. Normal mode, no override (input voltage  $\geq 2$  V).
- 2. Go to fully closed damper position (if input voltage is lower than the value defined in register 4x511).

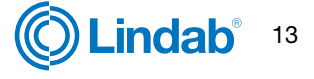

#### <span id="page-13-1"></span><span id="page-13-0"></span>Configuration menu structure

The configuration menu is activated by long pressing the button (5 sec). After long pressing the button a new menu will appear with three different options;

- Con.Set (Connection settings)
- Aln.Set (Analog In settings)
- Cancel (Cancel and return to information menu)

You can toggle between the three options by short pressing the button. Select the option you want and long press to proceed down in the menu structure.

Under Con.Set (connection settings) you can find the following options (toggle with short press, select with long press);

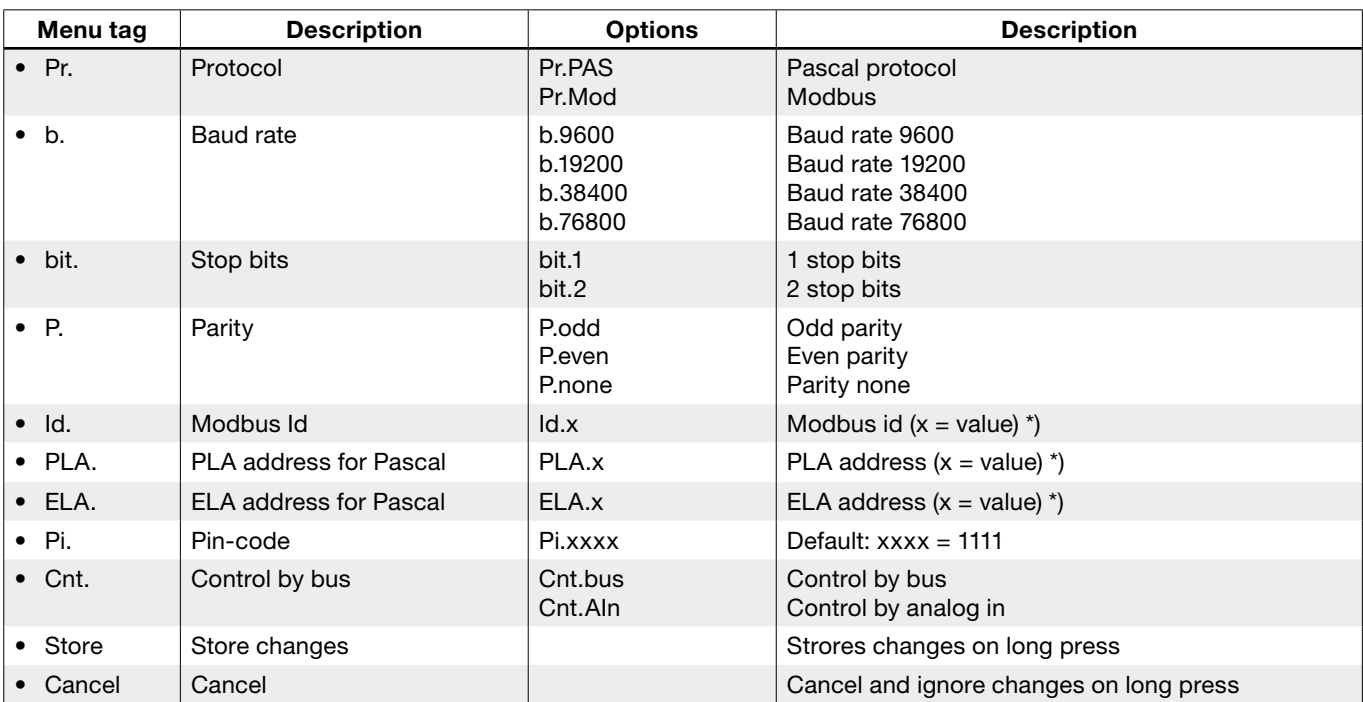

Under AIn.Set (analog in settings) you can find the following options (toggle with short press, select with long press).

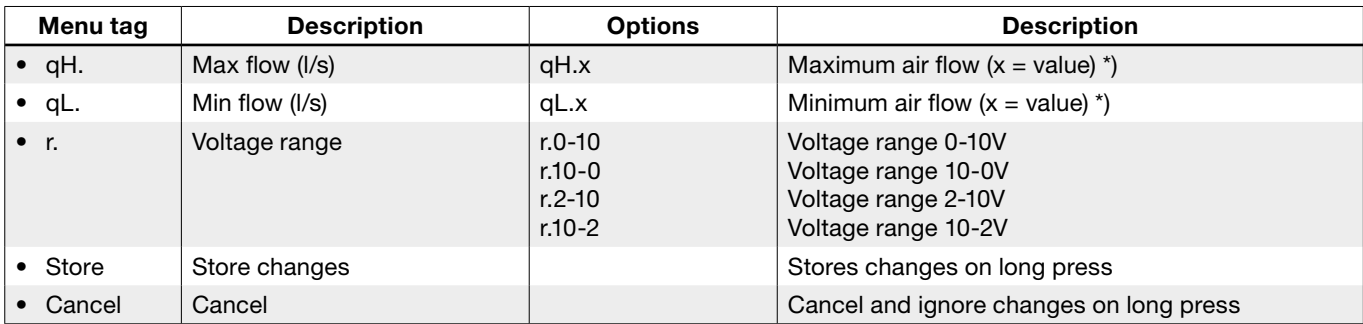

\*) To change the value you need to long press until a blinking cursor appears under the first single number in the current value. After that you short press to toggle to the desired number, then you long press to move the blinking cursor to the next single number in the current value. Proceed until the new value has been set and long press to continue.

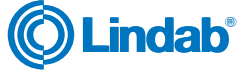

### <span id="page-14-0"></span>Digital communication settings

Registers 4x001-4x009 are used to configure communication settings. When initializing contact for the first time the default settings will be active;

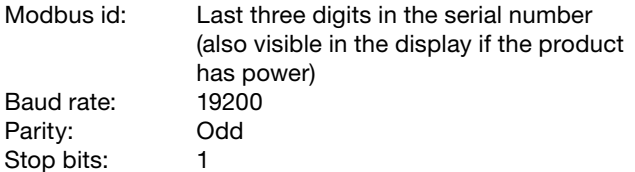

After updating any of the communication parameters the product needs to be power cycled for the changes to take effect.

#### Control settings

The FTCU can be read and controlled in several different ways. Primarily you need to set the following registers to determine what variable you will use to control the device and if the control signal is analog or digital:

- 1. Configure register 4×070 for what kind of set point you will control the device with  $(0 = no$  control,  $1 =$  damper position,  $2 =$  flow rate).
- 2. Configure register 4×071 for Modbus control of set points with "0" ( $0 = bus$ , 1 = analog).
- 3. During operation set points can be applied using registers 4x302 (damper position) and 4×314 (flow) depending on the setting from point 1 above. The set point for damper position has predefined limits 0–100%, where 0% means fully closed and 100% means fully open. The limits for flow has default values according to the table below but can be modified using registers 4×315 and 4×316. The default maximum values corresponds to the upper limit where accuracy is guaranteed. The value can be set higher, but this may cause worse accuracy of the readings.

Default values for the relevant registers are according to the table below. (Default values for flow max corresponds to 15 m/s).

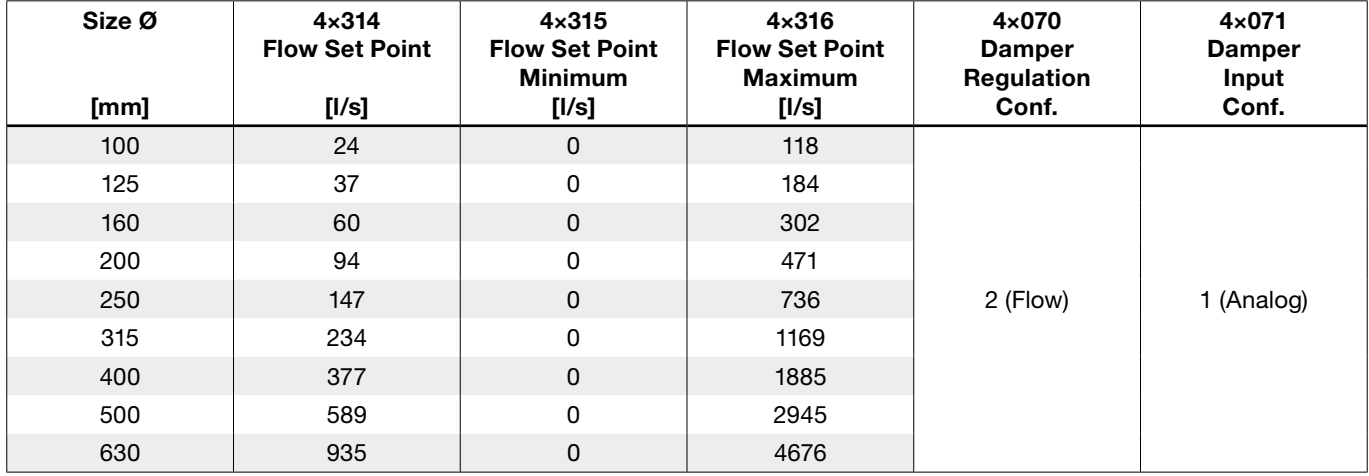

#### PLEASE LOOK IN THE APPENDED MODBUS REGISTER FOR INSTRUCTIONS ON HOW TO CHANGE REGISTER VALUES. SOME VALUES HAS SCALE FACTORS AND SOME VALUES OCCUPY TWO REGISTERS!

All available settings are presented in the appendix. The settings can be changed via the RS485 bus and can be done from any device and configuration that can communicate using Modbus, but preferably the UltraLink® Configuration tool (See separate documentation). For more register details see appendix.

### <span id="page-15-0"></span>Analog communication settings

### Analog in settings via modbus

If using analog communication (4×071=1) you need to specify the operational voltage range and also corresponding max and min values;

- 1. Configure register 4×500 for analog in level configuration ( (0) 0-10V, (1) 10-0V, (2) 2-10V, (3) 10-2V) if you are using analog control of the set points. (If set points are controlled via bus this point can be ignored)
- 2. Configure registers 4×501–504 with relevant data for max and min levels for the voltage range selected in previous step. Register 4×501–502 are used if the device is controlled with angle (4×070=1) and registers 4×503–504 are used if the device is controlled using flow (4×070=2). If set points are controlled via bus this point can be ignored.

Default values for the relevant registers are according to the table below. (Default values for flow max corresponds to 7 m/s).

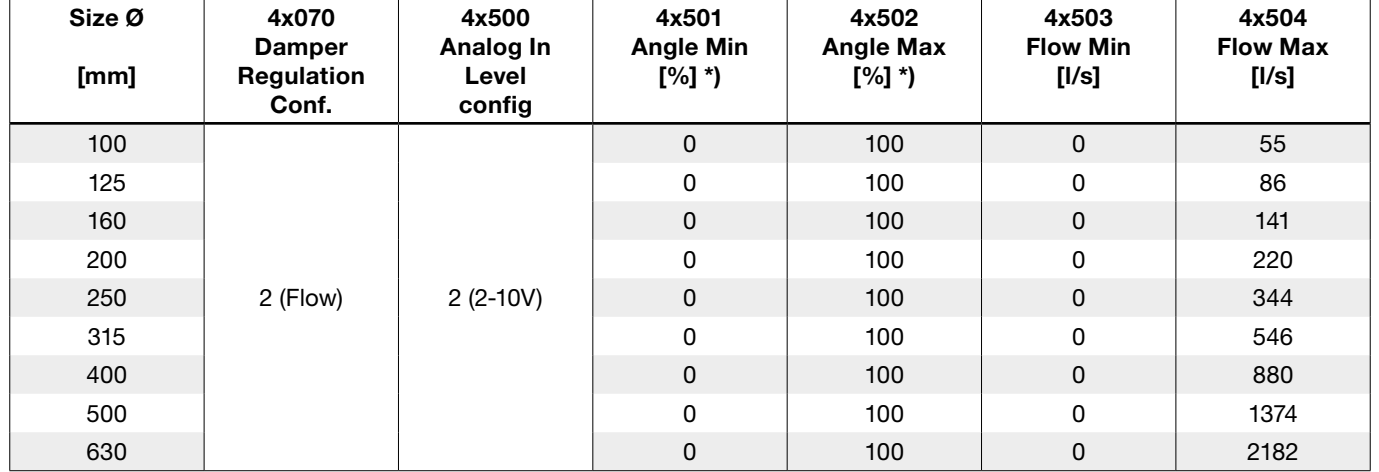

\*) 0% means fully closed damper position and 100% means fully open damper position.

#### PLEASE LOOK IN THE APPENDED MODBUS REGISTER FOR INSTRUCTIONS ON HOW TO CHANGE REGISTER VALUES. SOME VALUES HAS SCALE FACTORS AND SOME VALUES OCCUPY TWO REGISTERS!

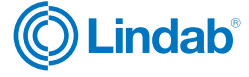

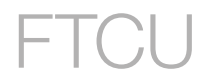

#### <span id="page-16-0"></span>Analog out settings via modbus

Analog out is always active but you need to specify what kind of data you want to read on the two ports;

- 1. Configure registers 4×401 and 4×431 for the variables you want to read on the analog out terminals  $(0 = Flow, 1 = Temperature, 2 = Damper position)$ .
- 2. Configure registers 4×400 and 4×430 for analog out level configuration ( (0) 0-10V, (1) 10-0V, (2) 2-10V, (3) 10-2V)
- 3. Configure registers 4×401–409 and 4×431–439 with relevant data for max and min levels for the voltage range selected in step 2. You only need to configure the max and min values corresponding to the variable selected in step 1.

Default values for the relevant registers related to "Analog Out 1" are according to the table below (Default values for flow max corresponds to 7 m/s).

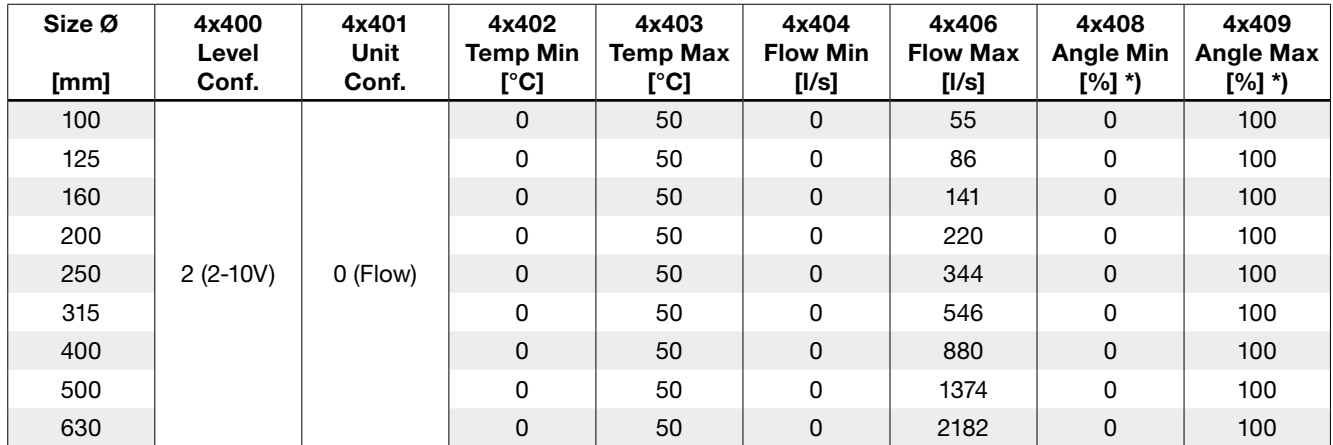

\*) 0% means fully closed damper position and 100% means fully open damper position.

Default values for the relevant registers related to "Analog Out 2" are according to the table below (Default values for flow max corresponds to 7 m/s).

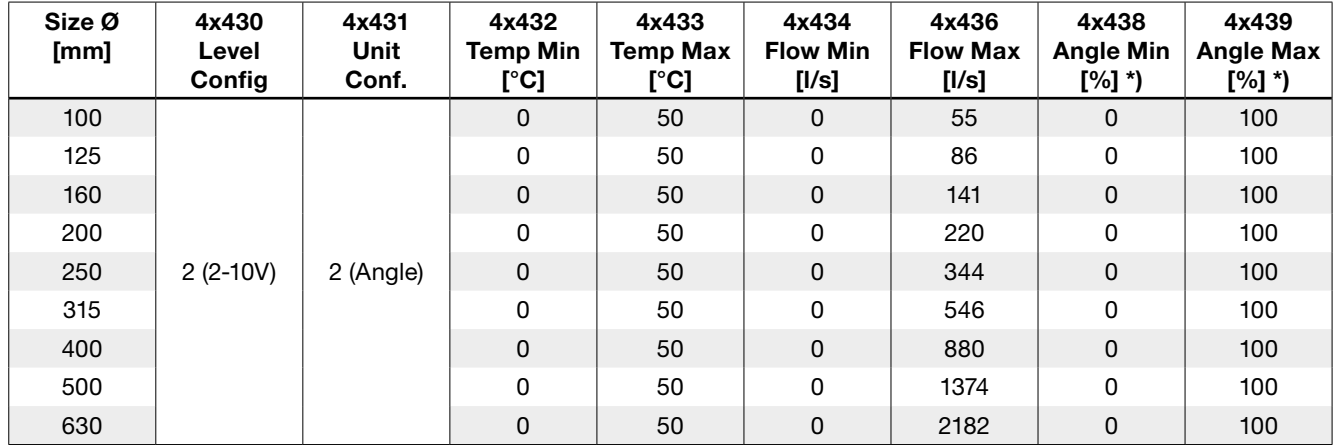

\*) 0% means fully closed damper position and 100% means fully open damper position.

#### PLEASE LOOK IN THE APPENDED MODBUS REGISTER FOR INSTRUCTIONS ON HOW TO CHANGE REGISTER VALUES. SOME VALUES HAS SCALE FACTORS AND SOME VALUES OCCUPY TWO REGISTERS!

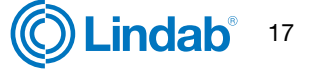

### <span id="page-17-0"></span>**Troubleshooting**

#### If digital communication fails, please verify the following before contacting support:

- Check settings for Baud rate, parity and stop bit and make sure the master uses the same settings as the UltraLinks. This can be done with a mobile phone and the UltraLink app.
- -A and +B are continuously connected between all the products without any mixups of -A and +B.
- Bus layout is not allowed to be "star connection".
- The cables for power supply are connected identical on all products and transformers connecting G to G (24V) and G0 to G0 (GND).
- The shield is continuous along the bus and grounded only at the transformer and the last UltraLink on the bus.
- There are not more than 30 devices on the bus. (Install a repeater if you have more than 30 devices.)
- The total length of the bus is maximum 300 m. (Install with a repeater if you have more than 300 m bus cable.)
- Try to establish communication with a PC using Configuration Tool and a biased RS485-USB converter.
- Keep the total length of stubbs (such as the premounted cable) of a buss with 30 devices, no more than 20 meters.

#### If analog signals fails, make sure to doublecheck the following:

- Measure voltage on the screw terminal, the voltage should be the same as that on the BMS controller.
- If the voltage is not correct, check that the wire is firmly attach to the terminal of the UltraLink. If it is not, then the UltraLink might not be able to pick up the signal.

### Problems accessing UltraLink via Bluetooth:

- The UltraLink must have the Bluetooth logotype on the lid of the display unit in order to have a Bluetooth function.
- To access the UltraLink via Bluetooth, the correct PIN code must be input before being able to connect. Verify with administrator that the PIN code is correct if you cannot connect.

#### Error codes

If a problem occurs the status light will start to flash and an error code will be displayed. Listed in the table below are their problem and possible solution.

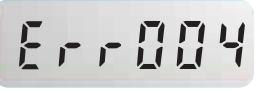

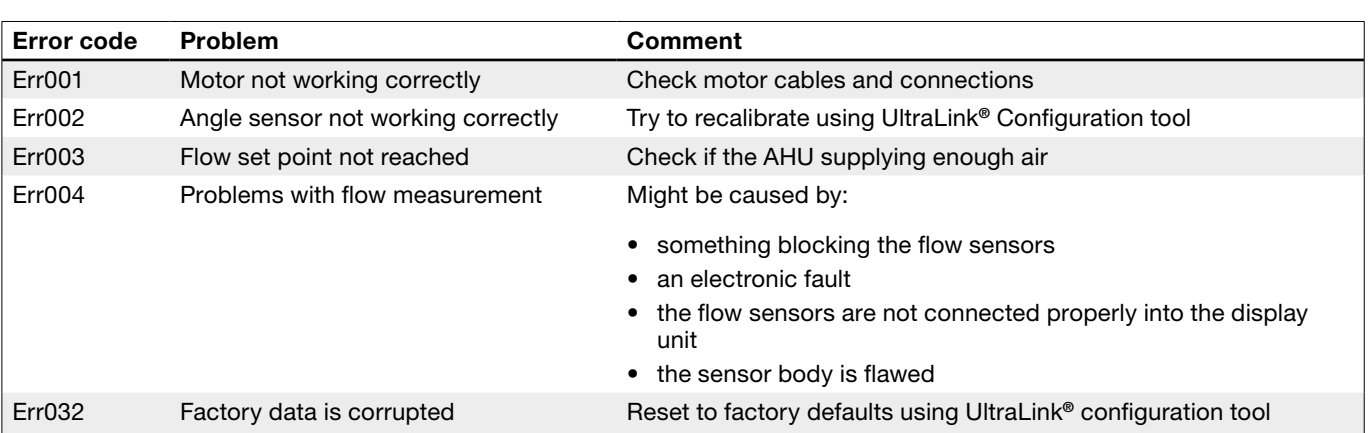

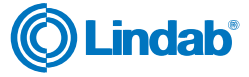

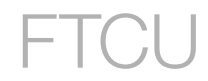

### <span id="page-18-0"></span>Technical data

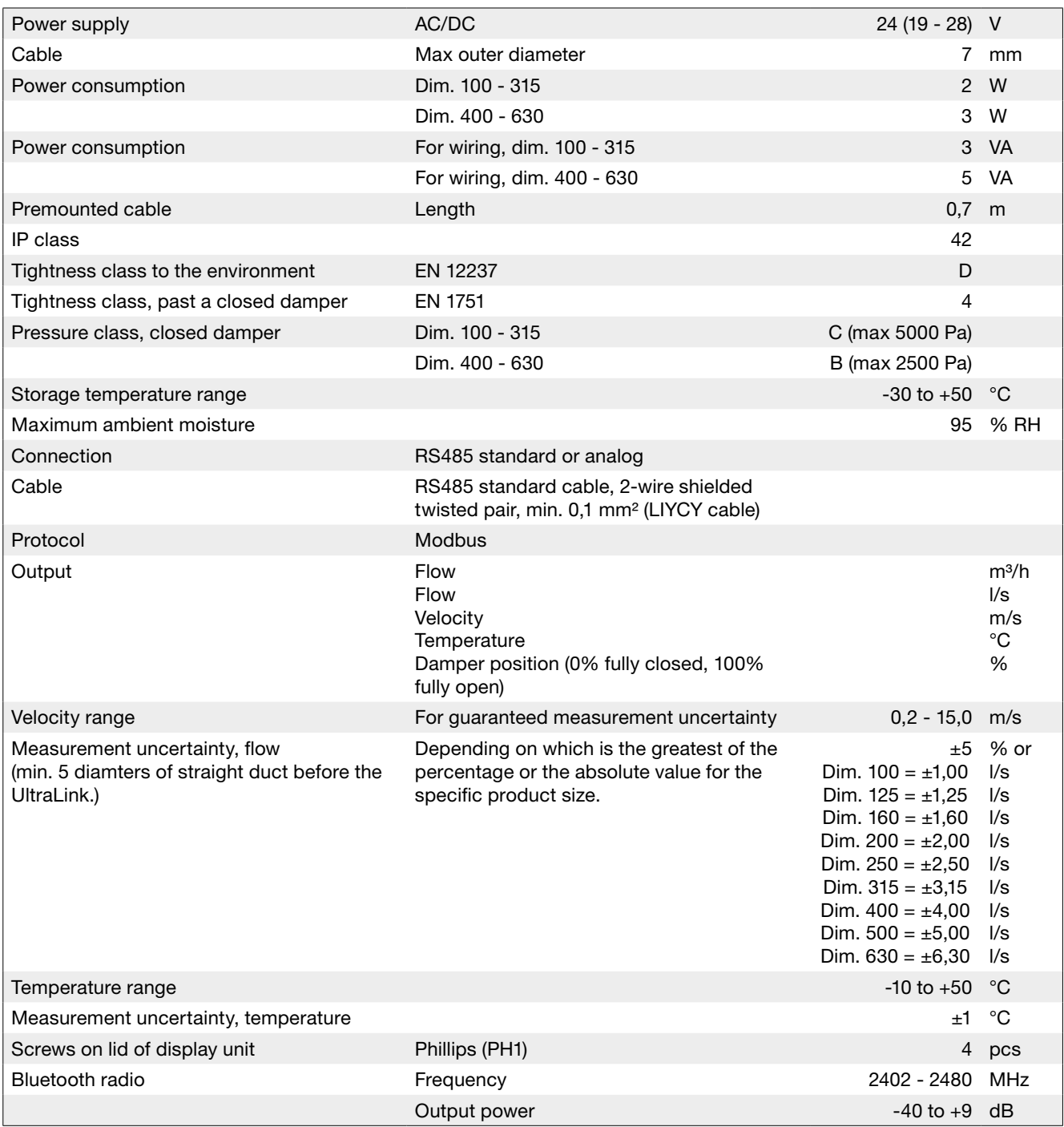

### <span id="page-19-0"></span>Airflows

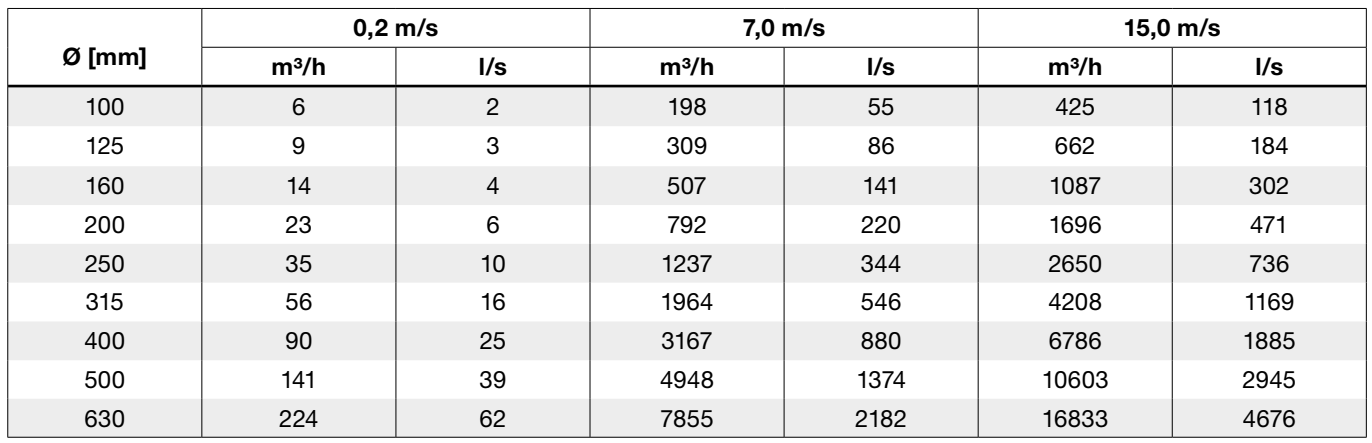

### Appendix A – Modbus register

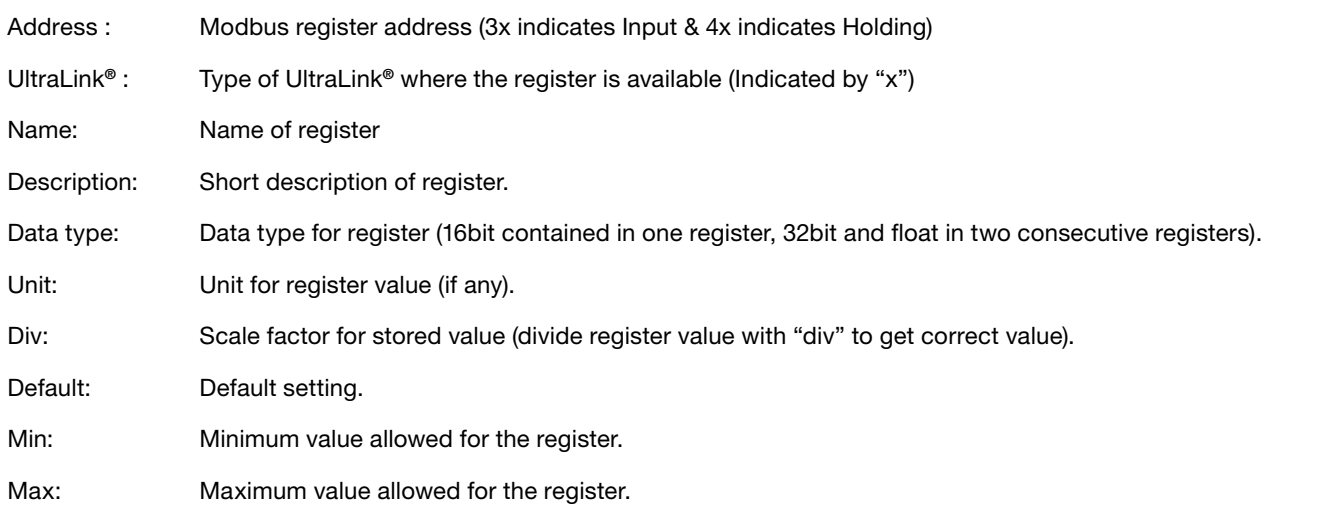

Access: RO for read only (Input registers) and RW for read and write (Holding registers).

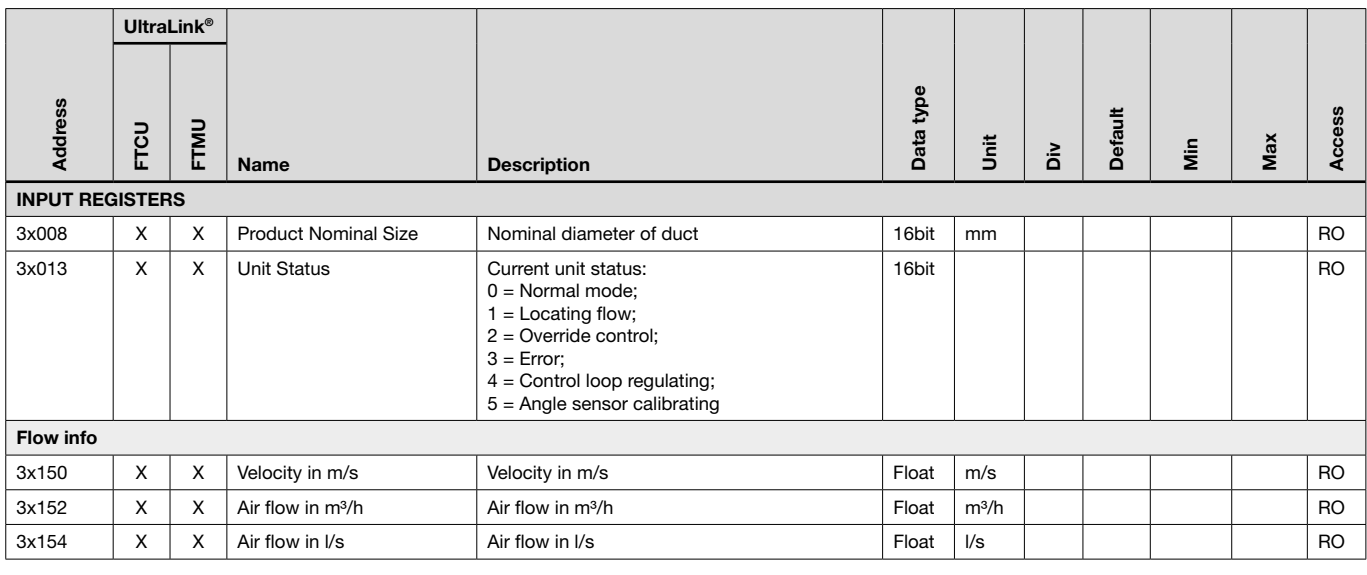

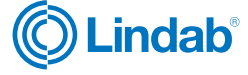

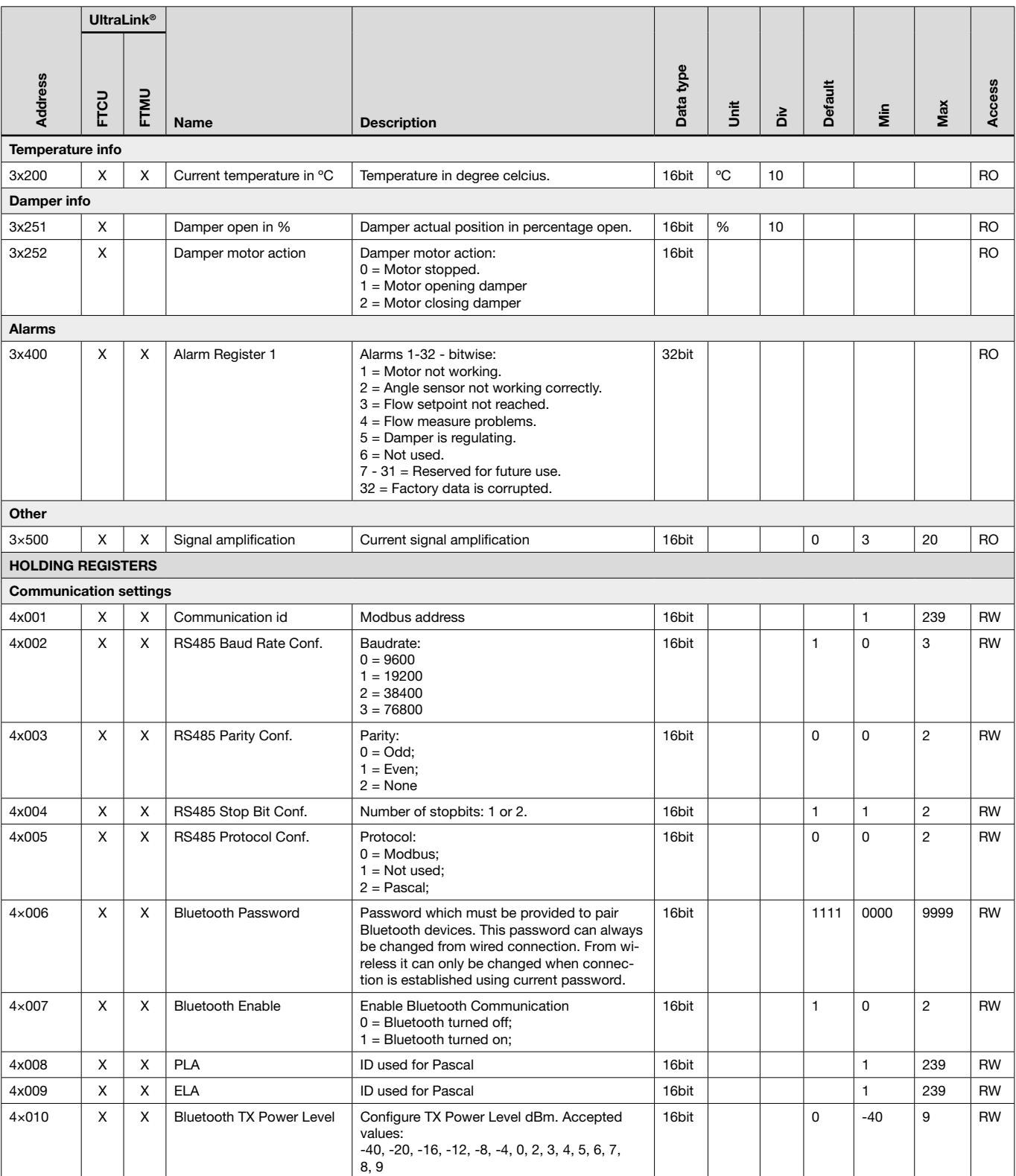

 $*$  = the value depends on the dimension of the product.

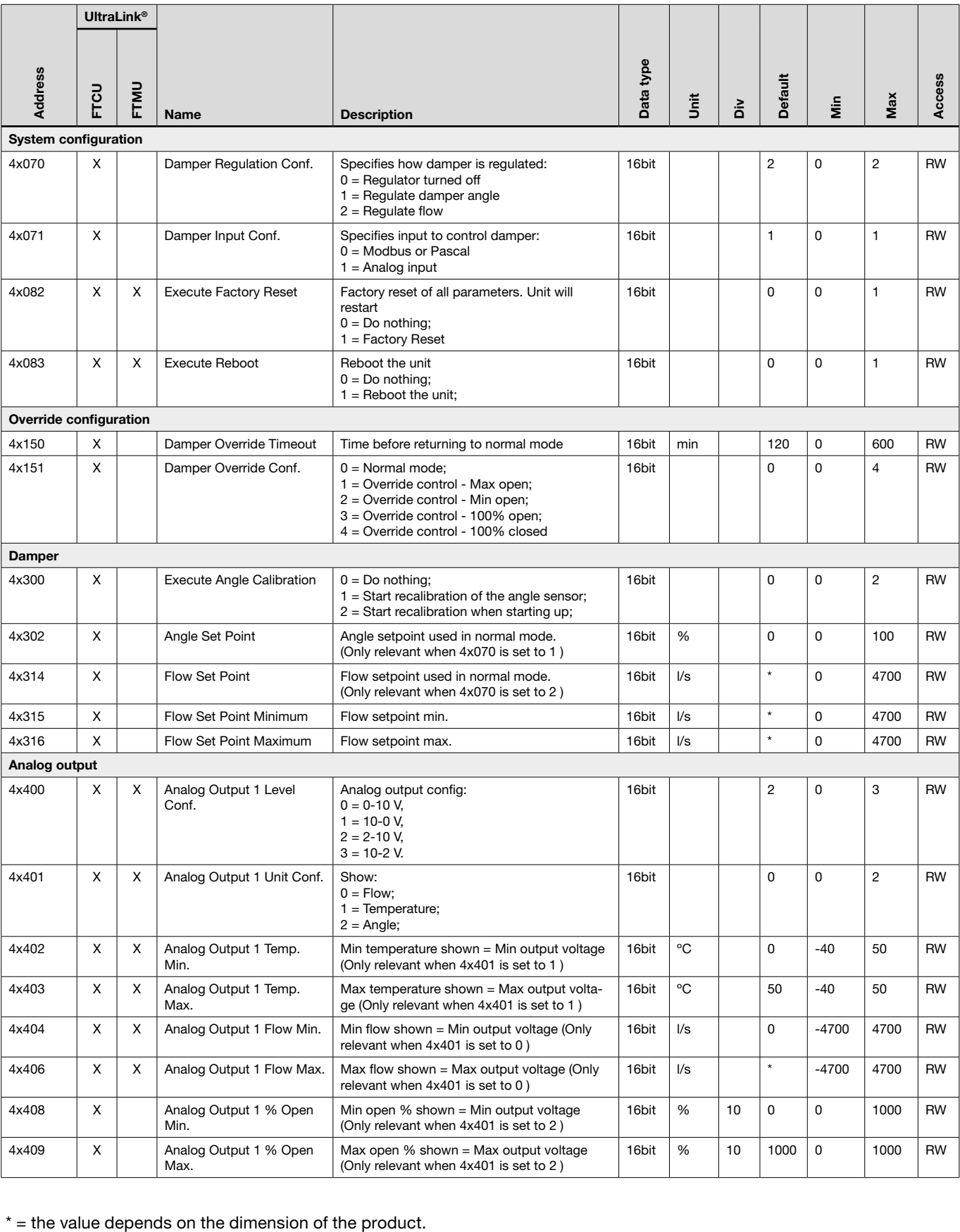

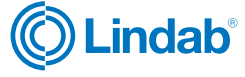

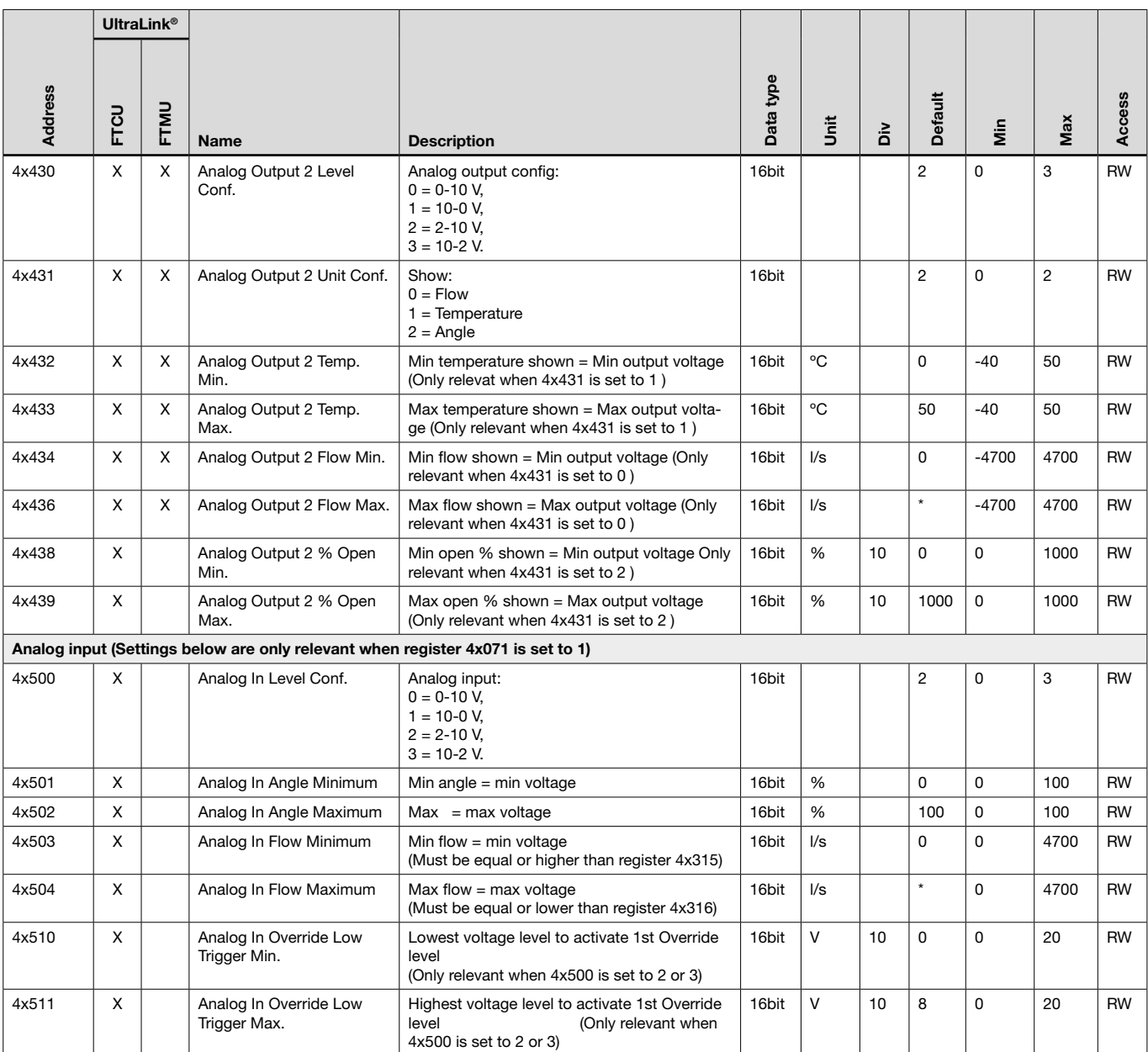

 $*$  = the value depends on the dimension of the product.

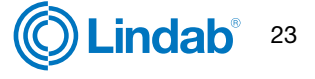

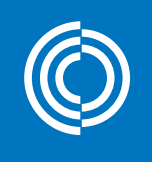

### **Good Thinking**

At Lindab, good thinking is a philosophy that guides us in everything we do. We have made it our mission to create a healthy indoor climate – and to simplify the construction of sustainable buildings. We do that by designing innovative products and solutions that are easy to use, as well as offering efficient availability and logistics. We are also working on ways to reduce our impact on our environment and climate. We do that by developing methods to produce our solutions using a minimum of energy and natural resources, and by reducing negative effects on the environment. We use steel in our products. It's one of few materials that can be recycled an infinite number of times without losing any of its properties. That means less carbon emissions in nature and less energy wasted.

We simplify construction

2021-02-19 2021-02-19

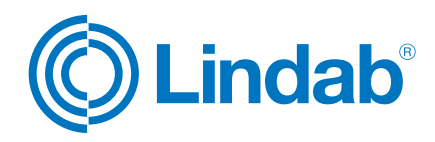

www.lindab.com